# **イン ターネット出 願 の 流 れ**

・本校ホームページ**「インターネット出願」の案内をクリックして出願サイトにアクセス**してください。

パソコン、スマートフォン、タブレット端末等で操作してください。

・**STEP1と2は出願期間前2024年1月9日(火)より操作することが可能**です。**STEP3と4は出願期間内のみ操作可能**です。

・出願操作手順の詳細は本校ホームページ「インターネット出願の操作手順」をご確認ください。

## **ターネット出願**

### **ユーザーID(メールアドレス)とパスワードの登録**

**登録したIDとパスワードは忘れないようにメモしてください。**

**ご登録いただいたメールアドレスは出願後の連絡や緊急連絡等にも使用しますので、すぐ確認できる メールアドレスを登録してください。**

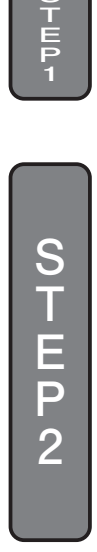

## **画面の指示に従い入試区分選択・出願情報入力・試験の選択**

氏名の漢字に出願サイトで表示できない文字を含む場合は、簡易な字体(常用漢字)に置き換えて入力して<br>ください。(例:面⇒西 吉⇒吉 辻⇒辻) <<br />  $\mathcal{L}$  <<br />  $\mathcal{L}$  +  $\mathcal{L}$  +  $\mathcal{L}$ 

## **入力内容を印刷※後、在籍中学校へ提出**

**入学選抜料を支払う前に、入力した内容を保存して印刷し、印刷物を担任の先生に提出して内容を確認してもらっ てください。(印刷方法:「保存して中断」→「マイページ」→「申込確認」→「申込内容確認書」) その後、訂正が必要な場合は「インターネット出願」マイページで訂正してください。 (入学選抜料支払い後はご自身で誤りを訂正できません。中学校を通じて本校にお問合せください。)**

#### **以下、STEP3と4は出願期間のみ操作可能です。**

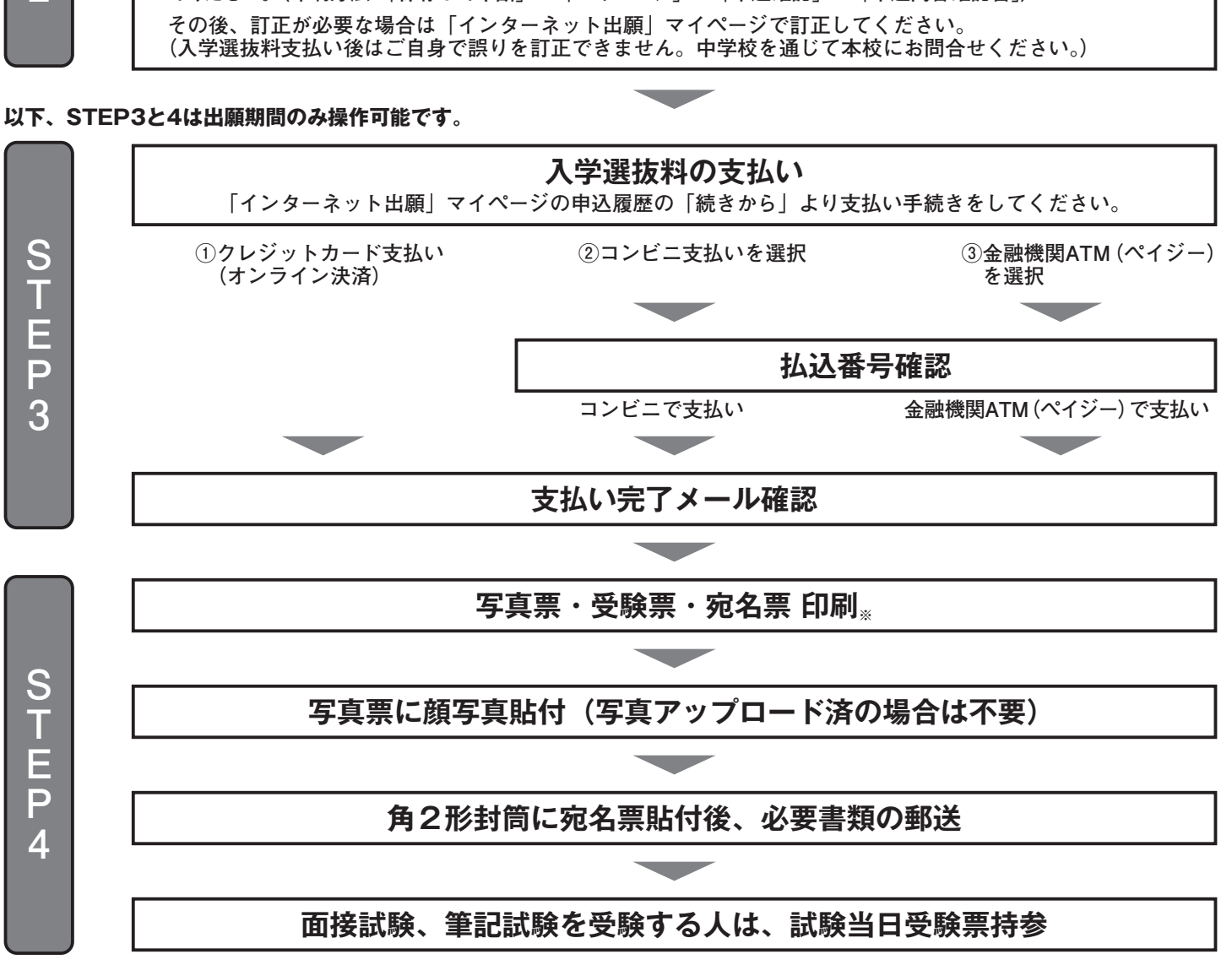

※ご自宅にプリンターがない方は、コンビニエンスストアに設置されている「マルチコピー機」等で印刷することが可能です。